# - Ejercicio Práctico 1 -

- 1) Abrir la aplicación Calculadora y realizar el siguiente cálculo (multiplicación): 19 \* 23.
- 2) Abrir una nueva instancia de la aplicación Calculadora (sin cerrar la anterior) y realizar el siguiente cálculo (división): 119 / 7.
- 3) Abrir la aplicación Paint y dibujar con la herramienta  $\sqrt[p]{\frac{Lápiz}{Lápiz}}$  la figura que se muestra (manzana). Tener en cuenta que el Lápiz permite, al arrastrar el puntero del ratón sobre el área de trabajo de la aplicación, dibujar una línea de forma libre similar a la técnica mano alzada. Tener en cuenta que se trata de una práctica que permita ejercitar el manejo de ratón y de las ventanas, y no precisamente las destrezas para dibujar.

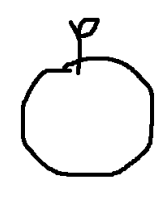

- 4) Minimizar todas las aplicaciones abiertas hasta el momento. En este instante deben existir dos Calculadoras y un Paint abiertos en la Barra de Tareas.
- 5) Abrir una nueva instancia de la aplicación Paint (sin cerrar la anterior) y en ella dibujar dos figuras geométricas distintas y luego minimizarla.
- 6) En una nueva instancia de la aplicación Calculadora realizar la suma de los resultados obtenidos en las operaciones efectuadas en las Calculadoras abiertas anteriormente. Si Ud. operó correctamente la Calculadora abierta últimamente deberá mostrar 454 como resultado.
- 7) En este momento se tienen tres Calculadoras abiertas. Organizarlas en pantalla de forma de verlas a todas simultáneamente.
- 8) Maximizar la aplicación Paint abierta últimamente (en la que se dibujaron las figuras geométricas) y agregar una tercera.
- 9) Abrir la aplicación Bloc de Notas y en el documento en blanco que se presenta escribir su nombre y apellido. Posteriormente minimizar la ventana de esta aplicación.
- 10) Cerrar las Calculadoras abiertas para realizar los dos primeros puntos de este ejercicio (no cerrar la Calculadora que muestra la suma de ambos resultados).
- 11) Manipular las ventanas del Bloc de Notas y la Calculadora para dejarlas ambas del mismo tamaño.
- 12) Abrir la aplicación WordPad y en el documento en blanco que se presenta escribir el nombre de la dependencia donde trabaja. Posteriormente minimizar la ventana de esta aplicación.
- 13) En el documento generado utilizando el Bloc de Notas agregar su dirección domiciliaria.
- 14) En el documento generado con WordPad agregar el número de teléfono de su trabajo.
- 15) Cerrar todas las aplicaciones abiertas en este ejercicio sin guardar los cambios que se hallan efectuado en cada una de ellas.

Tener en cuenta que la herramienta  $\bullet$  Goma permite borrar el trazo efectuado con el Lapiz. Su uso es similar al primero pero en este caso se debe arrastrar el puntero del ratón sobre el área que se desea borrar.

#### - Ejercicio Práctico 2 -

- 1) Abrir la aplicación WordPad y en el documento en blanco que se presenta escribir en renglones independientes los siguientes datos (correspondientes a su persona):
	- Nombre y apellido (en mayúsculas)
	- Cédula de identidad
	- Dirección (en minúsculas)
	- Dependencia (en mayúsculas)
- 2) Guardar el documento actual con el nombre Ficha Personal en su disquete y salir de la aplicación WordPad.
- 3) Abrir Mi PC y verificar que el archivo guardado anteriormente aparezca en su disquete. Posteriormente minimizar Mi PC.
- 4) Abrir nuevamente la aplicación WordPad y en esta abrir el documento guardado con el nombre Ficha Personal en su disquete. Posteriormente dejar un renglón (línea) en blanco entre las líneas de texto existentes en el documento.
- 5) Guardar el documento actual con el nombre Ficha dos en su disquete. Utilizando Mi PC verificar que el archivo guardado anteriormente aparezca en su disquete.
- 6) Abrir otra instancia de la aplicación WordPad y en esta abrir el documento guardado con el nombre Ficha Personal en su disquete (ahora habrán dos ventanas con WordPad abiertas).
- 7) Modificar el texto existente en el documento abierto actualmente, de forma que todos los datos queden corridos, sin líneas en blanco ni puntos y aparte.
- 8) Sin salir de WordPad, guardar el documento actual con el nombre Ficha tres en su disquete. Utilizando Mi PC verificar que el archivo guardado anteriormente aparezca en su disquete.
- 9) Organizar las ventanas abiertas con la aplicación WordPad de forma de verlas simultáneamente en pantalla. Posteriormente cerrar todas las instancias de WordPad abiertas hasta el momento.
- 10) Abrir nuevamente la aplicación WordPad y en esta abrir el documento guardado con el nombre Ficha Personal en su disquete.
- 11) En el documento recuperado actualmente, agregarle en una tercera línea (inmediatamente después de la cédula de identidad) la fecha de nacimiento.
- 12) Guardar las modificaciones efectuadas al documento con el nombre Mi ficha completa en su disquete y salir de la aplicación WordPad. Utilizando Mi PC verificar que el archivo guardado anteriormente aparezca en su disquete.
- Los archivos generados con WordPad en Windows XP se guardarán con la extensión "RTF" (tipo: Formato de texto enriquecido) mientras que los archivos generados en Windows 98 se guardarán con la extensión "DOC" (tipo: Documento de Word). Por lo tanto las referencias a los documentos en esta cartilla dependerán del Sistema Operativo que se use como plataforma.

## - Ejercicio Práctico 3 -

- 1) Abrir la aplicación Paint y dibujar una casa similar a la que se muestra.
- 2) Colorear las distintas partes de la casa usando colores a elección (el sol el que deberá ser amarillo).
- 3) Guardar el dibujo actual con un nombre que siga el siguiente formato NombreApellido1.bmp (por ejemplo: JaunPerez1.bmp) en el Disco (C:) o disco duro de su equipo.
- 4) Abrir otra instancia de la aplicación Paint (sin cerrar la anterior) y dibujar un auto similar al que se muestra. El color del vehículo es verde y las cubiertas grises.
- 5) Guardar este segundo dibujo realizado, nombrándolo con el siguiente formato NombreApellido2.bmp en el Disco (C:) o disco duro de su equipo.
- 6) Cerrar todas las ventanas de Paint abiertas hasta el momento.

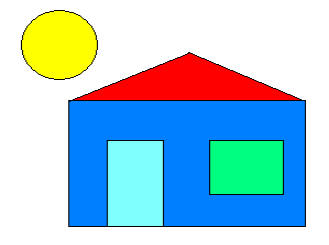

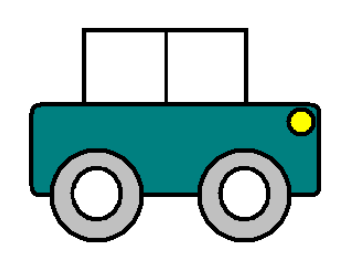

- 7) Abrir nuevamente la aplicación Paint y en esta el dibujo nombrado como NombreApelldio1.bmp almacenado en el Disco (C:).
- 8) Agregar un árbol al dibujo y posteriormente guardar los cambios efectuados manteniendo el mismo nombre de archivo.
- 9) En esta misma ventana de Paint, abrir el dibujo nombrado como NombreApelldio2.bmp almacenado en el Disco (C:).
- 10) Modificar el color del vehículo a rojo y las cubiertas a negro. Posteriormente guardar los cambios realizados al dibujo con un nombre de archivo que tenga el siguiente formato NombreApellido2R.bmp.
- 11) Luego de verificar que se han guardado correctamente todos los archivos solicitados, cerrar todas las ventanas abiertas hasta el momento.

## - Ejercicio Práctico 4 -

1) Ingresar a WordPad y elaborar el siguiente texto, respetando el formato visualizado y especificado, tanto en las llamadas como en los puntos consecutivos.

Curiosidades sobre el cuerpo humano Hay unos 100.000 pelos en la cabeza, de los cuales se caen 80 al día. En el cuerpo humano hay 96 560 Km. de vasos sanguíneos. El 70 % del cuerpo humano está compuesto por agua. Arial 14ptos, subrayado y color rojo Time New Roman 12ptos y color azul

- 2) Guardar el documento actual con el nombre Cuerpo Humano en el Disco 3 $^{1/2}$  (A:).
- 3) Agregar el siguiente texto como título principal del documento "*Enciclopedia El Gran* Saber"; con el siguiente formato: fuente Arial 28ptos, color verde y alineación derecha.
- 4) Centrar el subtítulo y cambiar el formato del mismo a fuente Time New Roman 20ptos y color oliva.
- 5) Guardar las modificaciones efectuadas al documento con el nombre Enciclopedia en el Disco 3 1/2 (A:). Posteriormente cerrar la aplicación.
- 6) Abrir Mi PC y verificar que los archivos guardados anteriormente aparezcan en su disquete. Posteriormente minimizar Mi PC.
- 7) Abrir nuevamente la aplicación WordPad y en ella recuperar el documento que se guardó con el nombre Cuerpo Humano en el Disco  $3^{1/2}$  (A:).
- 8) Agregar como primer párrafo del documento y luego del subtítulo, el siguiente texto "El cuerpo humano contiene aproximadamente 10 billones de células" con el mismo formato que los párrafos anteriores.
- 9) Sin salir de WordPad, guardar los cambios efectuados al documento con el mismo nombre de archivo en el Disco  $3^{1/2}$  (A:).
- 10) Abrir una nueva instancia de la aplicación WordPad (en otra ventana) y en ella recuperar el documento nombrado como Enciclopedia almacenado en el Disco 3  $^{1/2}$  (A:).
- 11) Eliminar todos los párrafos del documento exceptuando al título y subtítulo. Posteriormente guardar los cambios efectuados al documento con el nombre Titulos en el Disco  $3^{1/2}$  (A:).
- 12) Utilizando Mi PC verificar que los archivos guardados anteriormente aparezcan en su disquete. Posteriormente cerrar todas las ventanas abiertas hasta el momento.
- Los archivos generados con WordPad en Windows XP se guardarán con la extensión "RTF" (tipo: Formato de texto enriquecido) mientras que los archivos generados en Windows 98 se guardarán con la extensión "DOC" (tipo: Documento de Word). Por lo tanto las referencias a los documentos en esta cartilla dependerán del Sistema Operativo que se use como plataforma.

# - Ejercicio Práctico 5 -

1) Ingresar a WordPad y elaborar el siguiente texto, respetando el formato visualizado y especificado, tanto en las llamadas como en los puntos consecutivos.

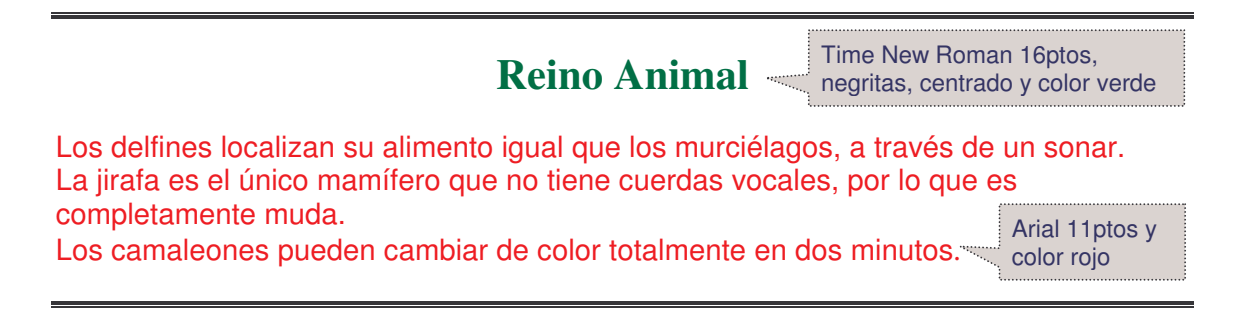

- 2) Guardar el documento actual con el nombre Reino Animal en el Disco 3 $^{1/2}$  (A:).
- 3) Luego de guardar el documento, eliminar el título y agregar en un renglón en blanco anterior a cada párrafo (a modo de subtítulo en Fuente Courier New 12ptos, en negritas y color púrpura) el nombre del animal que se describe en cada caso.
- 4) Copiar los subtítulos que fueran agregados, en el inicio del documento (de forma tal que parezca un temario o tabla de contenido). Luego cambiar su color a verde oscuro.

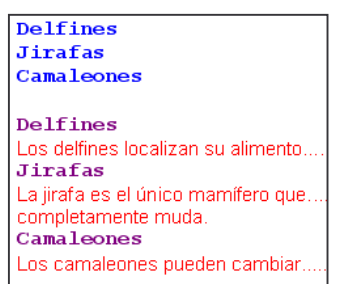

- 5) Definir para el documento actual tamaño de papel Carta y todos los márgenes en 4cm. Posteriormente realizar una presentación preliminar del mismo.
- 6) Guardar los cambios efectuados al documento actual con el nombre Animales en el Disco 3 1/2 (A:). Posteriormente minimizar la ventana de la aplicación.
- 7) Abrir una nueva instancia de la aplicación WordPad y en el documento en blanco que se presenta, agregar como título el siguiente texto "Algunas curiosidades de los animales" en fuente Arial 20ptos, color azul, subrayado y alineado a la derecha.
- 8) En este nuevo documento y luego del título, copiar las descripciones de los animales (no los subtítulos) desde el documento nombrado como Animales.
- 9) Luego de haber copiado los párrafos, cambiar el orden de los mismos de forma tal que el primer párrafo pase a ser el último y el que era último pase a ser el primero.
- 10) Guardar este nuevo documento con el nombre Curiosidades en el Disco 3 1/2 (A:). Posteriormente en esta misma ventana de WordPad, recuperar el documento nombrado como Reino Animal almacenado en el Disco 3 1/2 (A:).
- 11) Luego de recuperado el documento en cuestión, centrar todos sus párrafos. Posteriormente guardar los cambios efectuados manteniendo el nombre del mismo.
- 12) Verificar con MiPC que todos los documentos generados fueron guardados correctamente en su disquete. Posteriormente cerrar todas las ventanas abiertas.

#### - Ejercicio Práctico 6 -

- 1) Abrir el Explorador de archivos y posteriormente generar la siguiente estructura de carpetas en el Disco  $3^{1/2}$  (A:), sin modificar la estructura actual que posee el mismo.
- 2) Abrir la aplicación WordPad y en el documento en blanco que se presenta ingresar el siguiente texto: "La ciencia que estudia el mundo vegetal se denomina Botánica". Posteriormente guardar el documento actual con el nombre Generalidades MVegetal en la carpeta Mundo Vegetal del Disco  $3^{1/2}$  (A:).

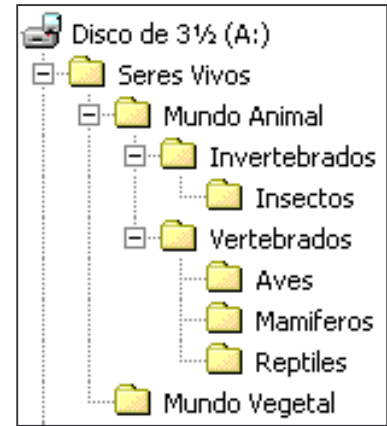

3) En un nuevo documento de WordPad ingresar el siguiente texto: "La Zoología es el estudio científico

de la vida animal". Posteriormente guardar el documento actual con el nombre Generalidades MAnimal en la carpeta Mundo Animal del Disco 3<sup>1/2</sup> (A:).

- 4) Crear una nueva carpeta nombrada como Apuntes debajo de la carpeta Seres Vivos en el Disco  $3^{1/2}$  (A:).
- 5) En un nuevo documento de WordPad ingresar el siguiente texto "Los insectos de los que se conocen más de 1.000.000 de especies, constituyen 3/4 partes de la vida del planeta". Posteriormente guardar el documento actual con el nombre Caracteristicas de los Insectos en la carpeta correspondiente del Disco 3<sup>1/2</sup> (A:).
- 6) Crear una nueva carpeta nombrada como Peces debajo de la carpeta Vertebrados en el Disco  $3^{1/2}$  (A:).
- 7) En un nuevo documento de WordPad ingresar el siguiente texto: "Los peces son animales de simetría bilateral y fusiformes". Posteriormente quardar el documento actual con el nombre Caracteristicas de los Peces en la carpeta anteriormente creada.
- 8) En la aplicación WordPad que se encuentra abierta, recuperar el documento guardado como Caracteristicas de los Insectos en el Disco 3 1/2 (A:) y al final del mismo agregar el siguiente texto: "Estos animales presentan tres pares de patas, un par de antenas y uno o dos pares de alas<sup>1</sup>. Posteriormente quardar los cambios efectuados al documento actual con el nombre Insectos en la carpeta Apuntes del Disco 3 $^{1/2}$  (A:).
- 9) En un nuevo documento de WordPad ingresar el siguiente texto: "Los reptiles son vertebrados ectotérmicos, cubiertos con una piel seca y escamosa ". Posteriormente guardar el documento actual con el nombre Caracteristicas de los Reptiles en la carpeta correspondiente del Disco 3 $^{1/2}$  (A:) y cerrar la aplicación.
- 10) Abrir tres instancias de la aplicación WordPad (en ventanas distintas) y en dos de ellas abrir los documentos Generalidades MVegetal y Generalidades MAnimal respectivamente. Luego copiar el contenido de ambos documentos en el documento en blanco restante y posteriormente guardar este documento con el nombre Ciencias en la carpeta Seres Vivos del Disco  $3^{1/2}$  (A:).
- 11) Cambiar el nombre de la carpeta Apuntes del Disco 3 $^{1/2}$  (A:) por Notas varias.
- 12) Eliminar la carpeta Mamiferos del Disco 3 $1/2$ . (A:).

## - Ejercicio Práctico 7 -

- 1) Abrir el Explorador de archivos y posteriormente generar la siguiente estructura de carpetas en el Disco  $3^{1/2}$  (A:), sin modificar la estructura actual que posee el mismo.
- 2) Abrir la aplicación WordPad y en el documento en blanco que se presenta ingresar el siguiente texto: "Los domingos, Diario Noticias siempre lo tiene bien informado". Posteriormente guardar el documento actual con el nombre Noticias en la carpeta Diarios del Disco 3 $^{1/2}$  (A:).
- 3) En un nuevo documento de WordPad ingresar el siguiente texto: "Revista Cosmos, la revista del siglo 21". Posteriormente guardar el documento actual con el nombre Cosmos en la carpeta Revistas del Disco 3 $1/2$  (A:).

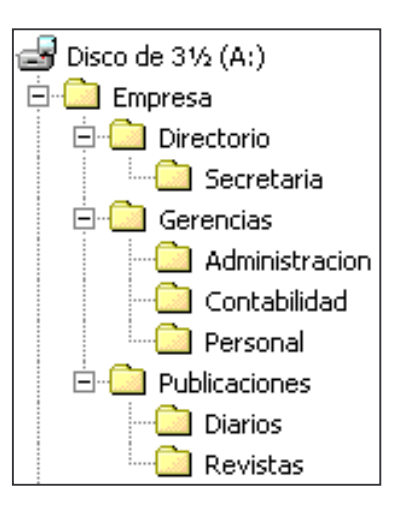

4) Abrir el documento Noticias guardado anteriormente y cambiar la palabra "domingo" por "sábados". Posteriormente guardar los cambios efectuados al documento actual con el nombre Noticias edicion sabatina en la carpeta Publicaciones del Disco 3<sup>1/2</sup> (A:).

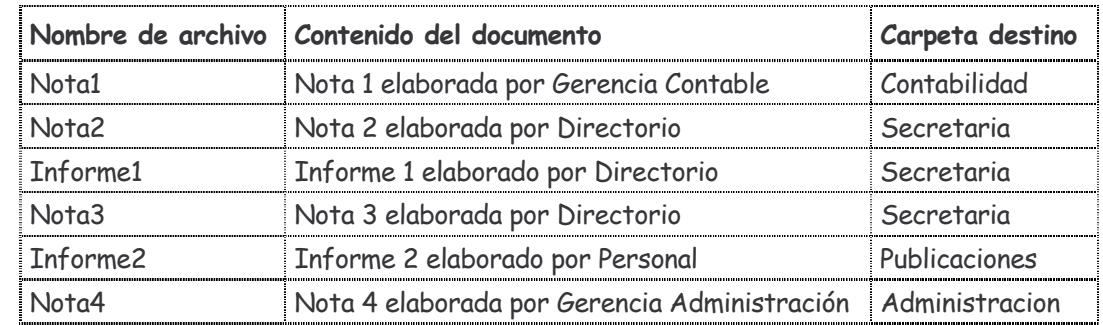

5) Utilizando la aplicación WordPad, generar los siguientes documentos:

- 6) Mover el archivo nombrado como Informe2 de la carpeta Publicaciones a la carpeta Personal, esto en el Disco 3 $^{1/2}$  (A:).
- 7) Crear una carpeta con el nombre Notas debajo de la carpeta Empresa y en ella copiar todos los archivos de esta clase, guardados en las distintas carpetas del Disco 3<sup>1/2</sup> (A:).
- 8) Mover la carpeta Publicaciones conjuntamente con todo su contenido a la carpeta Secretaria, esto en el Disco 3 $^{1/2}$  (A:).
- 9) Copiar el archivo nombrado como Informe1 de la carpeta Secretaria a la carpeta Contabilidad, esto en el Disco 3 $1/2$  (A:).
- 10) Cambiar el nombre del archivo Informe1 de la carpeta Contabilidad por Informe3. Posteriormente abrir dicho archivo desde WordPad y modificar su contenido, de forma que refleje la siguiente información: "Informe 3 elaborado por Contabilidad". Luego salir de WordPad guardando las modificaciones realizadas.
- 11) Eliminar el archivo Nota4 de la carpeta Administracion, esto en el Disco 3 $^{1/2}$  (A:).
- 12) Cambiar el nombre de la carpeta Publicaciones por Escritos, esto en el Disco 3 $^{1/2}$  (A:).

### - Ejercicio Práctico 8 -

1) Abrir la aplicación WordPad y en el documento en blanco que se presenta ingresar el siguiente texto.

Time New Roman 11ptos, y color azul

Arma mortal: Género: Acción, Estudio: Warner Brothers 1986, Actores: Mel Gibson y Danny Glover, Director: Richard Donner.

Leyendas de Pasión: Género: Drama, Estudio: Columbia TriStar 1994, Actores: Anthony Hopkins y Brad Pitt, Director: Edward Zwick.

Titanic: Género: Drama, Estudio: Paramount Pictures 1997, Actores: Leonardo DiCaprio y Kate Winslet, Director: James Cameron

La Pantera Rosa: Género: Comedia, Estudio: MGM 2006, Actores: Steve Martin y Kevin Kline, Director: Shawn Levy

- 2) Guardar el documento actual con el nombre Peliculas en la carpeta raíz del Disco 3 1/2 (A:). Posteriormente cerrar la aplicación.
- 3) Abrir el Explorador de archivos y generar la siguiente estructura de carpetas en el Disco 3 $^{1/2}$  (A:), sin modificar la estructura actual que posee el mismo.
- 4) Copiar el archivo Peliculas (guardado en el punto 2) en la carpeta VideoClub del Disco 3 1/2 (A:) y luego cambiar su nombre por Cinemateca.
- 5) Mover la carpeta Espectaculos de su ubicación actual para que dependa de la carpeta VideoClub.

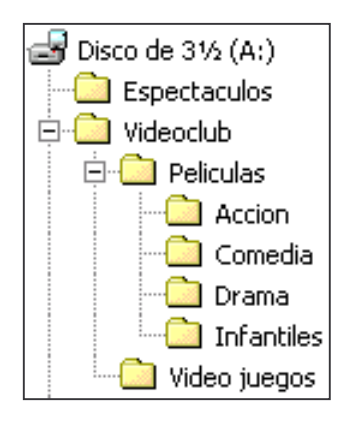

- 6) Crear una nueva carpeta con el nombre Documentos que dependa de la carpeta Espectaculos en el Disco 3 $^{1/2}$  (A:).
- 7) Abrir el documento Cinemateca almacenado en la carpeta VideoClub del Disco 3<sup>1/2</sup> (A:) y copiar cada párrafo (película) del mismo en un nuevo documento de WordPad distinto. Posteriormente guardar cada uno de los documentos generados con el nombre de la película a la que hace referencia, en la carpeta del género que corresponda.
- 8) Cambiar el aspecto del documento Cinemateca estableciendo los nombres de las películas como subtítulos del mismo en fuente Arial 14 ptos y color rojo. Luego guardar los cambios efectuados en el mismo y cerrar la aplicación.
- 9) Copiar los archivos que identifican a películas del género drama ubicados en la carpeta del mismo género a la carpeta Documentos del Disco 3<sup>1/2</sup> (A:).
- 10) Cambiar el nombre de la carpeta Video juegos por Datos, esto en el Disco 3 $^{1/2}$  (A:).
- 11) Eliminar el archivo nombrado como Peliculas almacenado en la carpeta raíz del Disco 3<sup>1/2</sup> (A:) y luego eliminar la carpeta nombrada como Infantiles en el mismo Disco.
- 12) Buscar dos archivos en cualquier carpeta del Disco (C:) con extensión "txt" (tipo de archivo: Documento de Texto) cuyo tamaño no supere los 10 kb y que comiencen con la letra "S", para luego copiarlos a la carpeta Datos del Disco 3 $^{1/2}$  (A:).